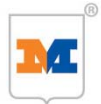

# **M-Check Gebruikershandleiding**

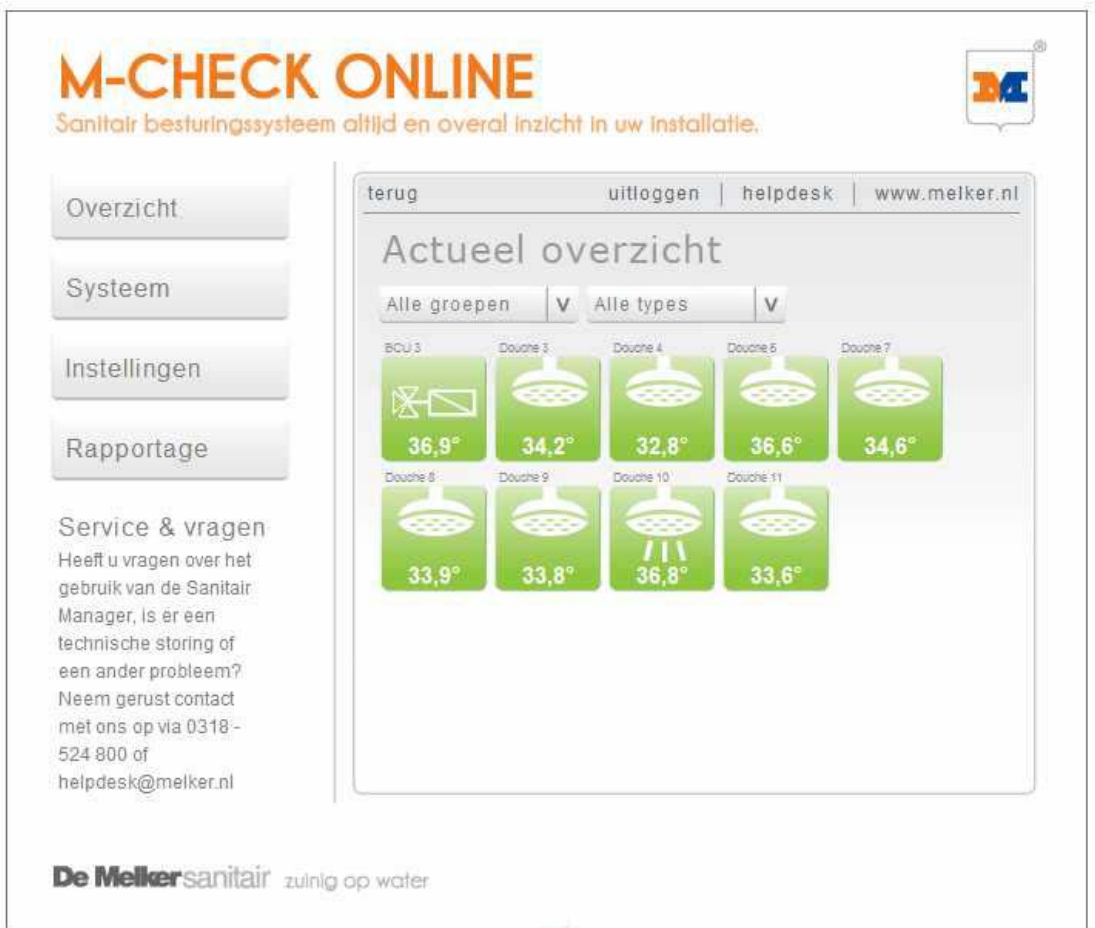

### **BELANGRIJK**

Installateur: Deze handleiding is het eigendom van de klant en moet voor onderhouds- en bedieningsdoeleinden bij het product worden bewaard.

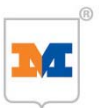

## **1. Inhoudsopgave**

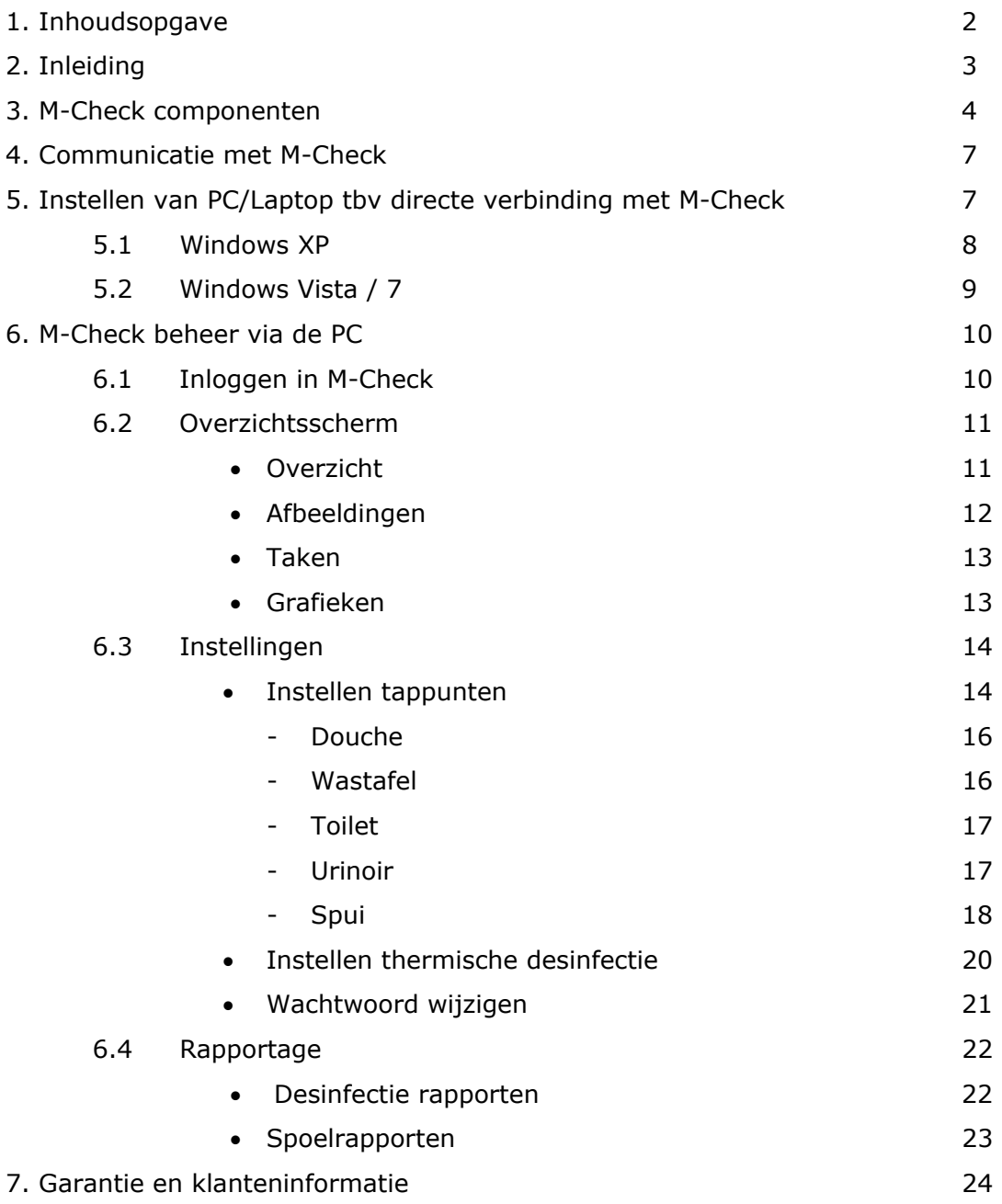

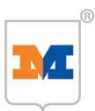

### **2. Inleiding**

Legionellapreventie houdt niet op bij het opstellen van een risico-analyse en het indien nodig aanpassen van een installatie. In ISSO publicatie 55.1, de handleiding legionellapreventie in leidingwater, wordt uitgegaan van het thermisch beheersconcept. Dit beheersconcept is gebaseerd op beheersing van temperatuur en stroming. Hierdoor wordt de groei van legionellabacteriën zoveel mogelijk voorkomen.

De uit de risico-analyse voortvloeiende beheersmaatregelen kunnen voor een groot deel handmatig of automatisch uitgevoerd worden. In TVVL voorstudie ST-10 zijn de mogelijkheden van automatisering van beheersmaatregelen onderzocht. M-Check is een systeem dat de mogelijkheid biedt een groot aantal controle- en beheersmaatregelen automatisch uit te voeren en het systeem doet hiervan verslag door rapportages.

Ondanks het brede scala aan mogelijkheden dat M-Check biedt, moet worden beseft dat volledige automatisering van alle beheersmaatregelen onmogelijk is. Automatisering is een hulpmiddel, maar kan de beheerder nooit volledig vervangen.

In deze gebruikershandleiding worden de mogelijkheden voor gebruikers van M-Check beschreven. Stap voor stap wordt aangegeven hoe u kunt communiceren met M-Check. Indien u beschikt over een PC met netwerkverbinding, wordt aangegeven hoe u vanaf uw bureaustoel kunt inloggen door het maken van een netwerkverbinding, overzichten kunt bekijken, instellingen kunt wijzigen en bijvoorbeeld rapportages kunt oproepen.

Als gebruiker kunt u inloggen op een vooraf door De Melker bepaalt niveau. Hiervoor dient u een juiste gebruikersnaam en wachtwoord combinatie in te voeren. Wanneer deze combinatie onjuist is wordt het onderstaande inlogscherm getoond.

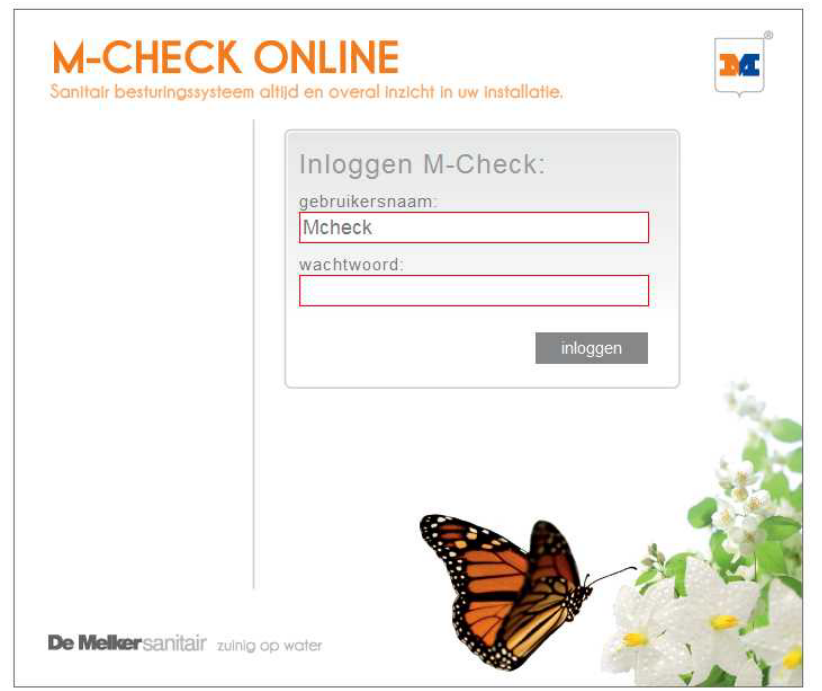

Voor specifieke technische informatie over de hardware van M-Check en het installeren hiervan, verwijzen wij u naar de installatiehandleiding, die evenals de gebruikershandleiding wordt bijgevoegd bij M-Check.

Geprobeerd is deze handleiding leesbaar en werkbaar te houden door de tekst zoveel mogelijk te ondersteunen met voorbeeldschermen.

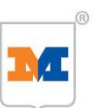

### **3. M-Check componenten**

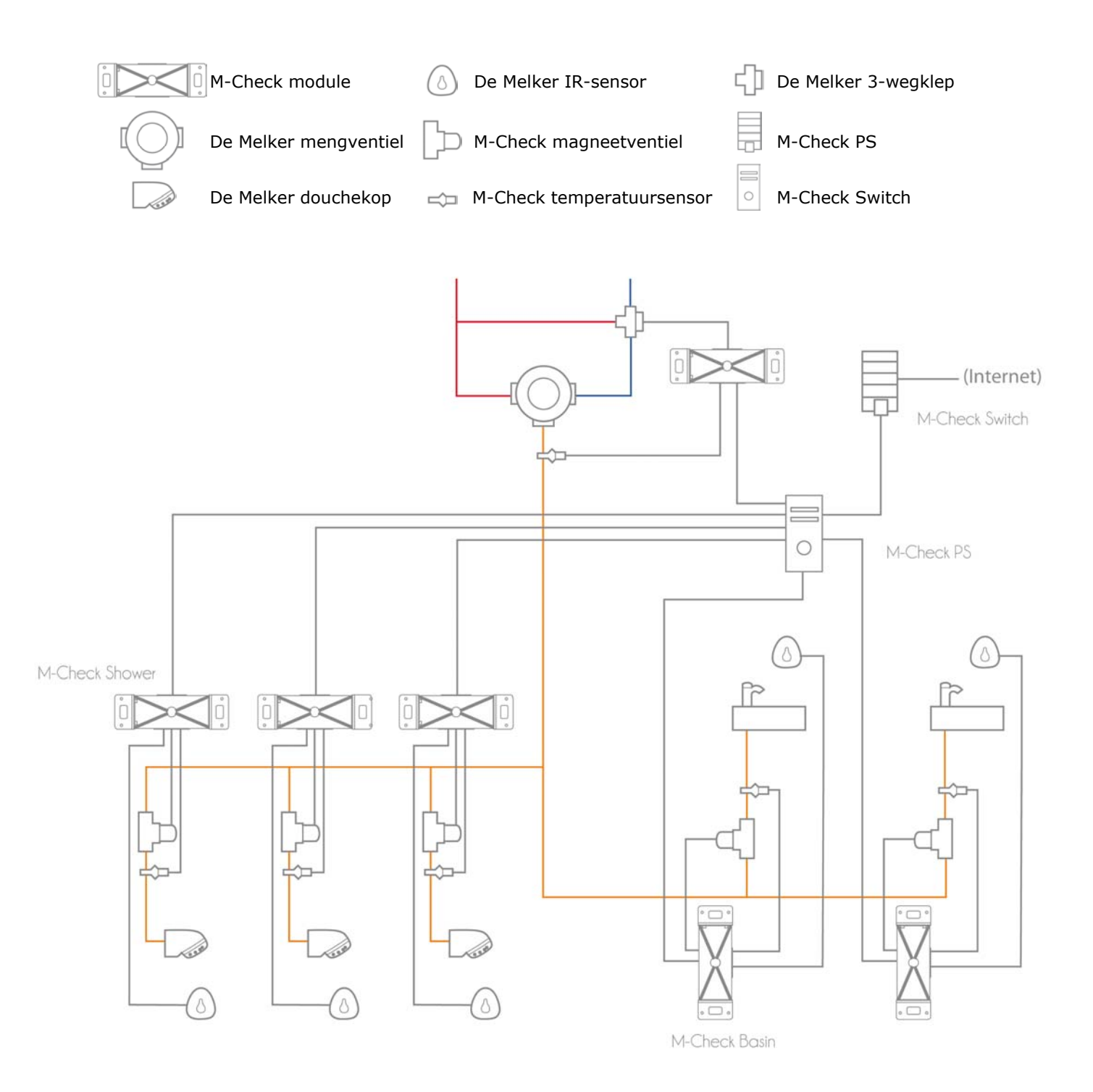

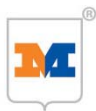

M-Check is een volledig geautomatiseerd intelligent beheer- en besturingssysteem voor sanitaire installaties.

M-Check:

- desinfecteert
- beheert
- reaistreert
- archiveert
- signaleert

### **M-Check bestaat uit de volgende componenten:**

### **Centraal besturingssysteem:**

1. M-Check Switch (incl. besturingssoftware) De M-Check Switch bestuurt en beheert de installatie door via de datakabel te communiceren met de M-Check stuurmodules. De Switch stuurt bijvoorbeeld de thermische desinfectie aan en registreert temperaturen van koud-, meng- en warmwater en kan alarmeren bij problemen.

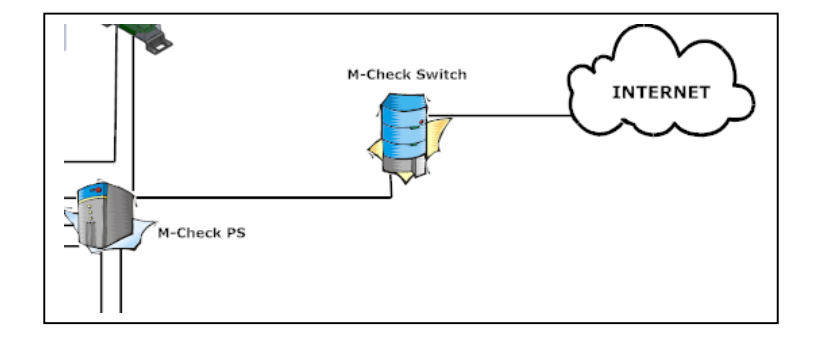

2. Data-voedingkabel (2-aderig & 4-aderig) De datakabel zorgt voor de communicatie tussen de Switch en, via de PS(en), de M-Check stuurmodules (stuurmodules voor tappunten, bypass en temperatuur).

#### **Per tappunt:**

- 3. M-Check stuurmodule De M-Check stuurmodule wordt aangesloten op het magneetventiel, de bijbehorende temperatuursensor meet de watertemperatuur (meting in het water).
- 4. Magneetventiel Het magneetventiel -aangestuurd door stuurmodule- dient als afsluiter en wordt in de uittapleiding gemonteerd.
- 5. De Melker bedieningssensor Via de bedieningssensor activeert de gebruiker het tappunt

### **Bypass sturing voor automatische periodieke thermische desinfectie**

- 6. M-Check stuurmodule By-pass De module zit bij de elektrische 3-weg kogelkraan, de bijbehorende temperatuursensor meet de watertemperatuur (meting in de mengwaterleiding na het mengventiel).
- 7. M-Check elektrische 3-weg kogelkraan De elektrische 3-weg kogelkraan wordt aangestuurd door de By-pass module en zorgt ervoor dat tijdens thermische desinfectie de thermostatische mengkraan aan koud- en warmzijde met warmwater gevoed wordt.
- 8. De Melker thermostatische mengkraan De thermostatische mengkraan regelt centraal de gewenste mengwatertemperatuur tijdens normaal gebruik en is bestand tegen thermische desinfectie temperaturen (het aan koud- en warmwaterzijde toevoeren van warmwater).

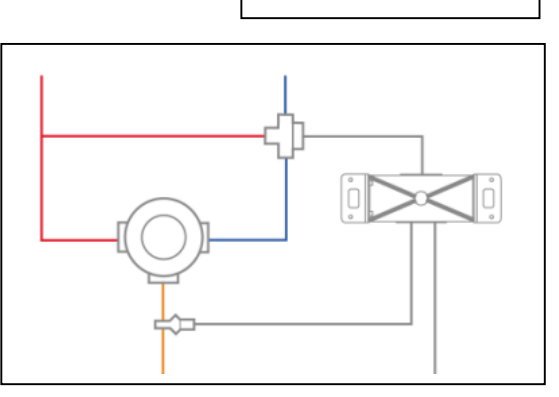

M-Check Shower

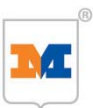

### **Temperatuurmeting en registratie**

- 9. M-Check meetmodule Temperature
	- De meetmodule meet en registreert de watertemperatuur of ruimtetemperatuur via de bijbehorende temperatuur sensor

#### **Spanningvoorziening (voeding)**

10. De magneetventielen en 3-weg kogelkranen worden via de M-Check modules aangesloten op de M-Check PS.

#### **Hoe werkt M-Check**

De M-Check Switch centrale besturingskast communiceert via de data-, voedingskabel via de PS(en) met de stuurmodules voor tappunten, 3-weg kogelkraan en temperatuur meetpunten. De stuurmodules voor de tappunten meten de temperatuur in het water en zijn verbonden met de bedieningssensoren en bedienen de magneetventielen. De stuurmodules voor temperatuurmeetpunten meten de temperatuur van het water in de waterleidingen. De stuurmodule voor de 3-weg kogelkraan stuurt de bypass voor thermische desinfectie aan en meet de temperatuur in het water. De centrale besturingskast leest en verwerkt alle meetgegevens (temperatuur, tijd etc.), geeft commando's voor thermische desinfectie en andere spoelopties en registreert alle uitgevoerde maatregelen. M-Check is zowel geschikt voor nieuwe installaties als voor renovatie van bestaande installaties.

#### **De mogelijkheden met M-Check**

- Het systeem beheert alle tappunten van uw sanitaire installatie.
- Het systeem desinfecteert de tappunten en bijbehorende uittapleidingen automatisch op een van tevoren vastgelegd tijdstip met een in te stellen frequentie, volgens de daarvoor geldende richtlijnen.
- Het systeem meet en registreert hierbij de spoeltemperatuur en spoeltijd per tappunt.
- Het systeem archiveert alle geregistreerde instellingen en meetgegevens in een database die op ieder moment een helder inzicht geeft in het proces.
- Het systeem bepaalt de zuinigste wijze van spoelen. Er kan worden gekozen voor spoeling per tappunt, alle tappunten gelijktijdig, per een x aantal tappunten tegelijk of economisch (energie zuinig).
- Tappunten kunnen worden uitgesloten van thermische desinfectie.
- In plaats van periodiek desinfecteren van douches, is het ook mogelijk periodiek (instelbaar) te spoelen met mengwater. Koudwatertappunten kunnen periodiek (instelbaar) met koudwater worden gespoeld.
- Spuipunten kunnen periodiek (instelbaar) spoelen, temperatuurgestuurd (boven- en ondergrens waarden) of temperatuurgestuurd spoelen. (alles instelbaar)

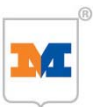

### **4. Communicatie met M-Check**

De communicatie met M-Check, het bekijken of ophalen van gegevens, en het wijzigen van instellingen kan op drie manieren plaatsvinden:

1. Ter plekke bij de M-Check Switch centrale besturingskast

Door gebruik te maken van een laptop of een PC ter plekke, kan gecommuniceerd worden met het M-Check systeem. Hiervoor dient de PC of laptop via een UTP-crosscable of via een (draadloze) router aangesloten te worden op de RJ-45 aansluiting van de M-Check Switch centrale besturingskast.

Op de PC/laptop dient minimaal Windows XP en Microsof Internet Explorer 7 geïnstalleerd te zijn en dient voorzien te zijn van een netwerkkaart. (UTPnetwerkkaart 10/100/1000)

- 2. Via een intranetwerk (intern netwerk) Hiervoor dient de M-Check Switch centrale besturingskast, eventueel middels een router of draadloze router, aan het netwerk gekoppeld te worden. Voor de juiste instellingen in de M-Check Switch is hiervoor een servicemonteur van De Melker en de, eventuele, netwerkbeheerder nodig.
- 3. Via het internet

Hiervoor dient de M-Check Switch centrale besturingskast, eventueel middels een router of draadloze router, aan het internet gekoppeld te worden. Voor de juiste instellingen in de M-Check Switch is hiervoor een servicemonteur van De Melker en de, eventuele, netwerkbeheerder nodig. Op deze wijze is vanaf elke plaats ter wereld uw sanitaire installatie te beheren.

4. Via GBS

Doormiddel van het plaatsen van een hyperlink in het GBS systeem kan er eenvoudig via het GBS met M-check worden gecommuniceerd

### **5. Instellen van de PC/laptop tbv directe verbinding met M-Check**

In dit hoofdstuk word het instellen van de netwerkverbinding van een M-Check Client PC (de PC van de beheerder van het systeem) direct met de M-Check centrale besturingskast beschreven. Vanaf het moment dat deze instelling tot stand is gebracht, kan deze gebruikt worden voor communicatie.

### **De verbinding**

De verbinding wordt gebruikt voor het maken van een TCP/IP verbinding tussen een **Direct** M-Check Switch centrale besturingskast en een M-Check Client PC. De M-Check centrale besturingskast bevindt zich op de locatie van de installatie. De M-Check Client PC kan zich ter plaatse of op een plaats in de buurt van de M-Check Switch centrale besturingskast bevinden. De M-Check centrale besturingskast is hiervoor met een RJ-45 ethernet aansluiting uitgerust. De verantwoordelijkheid voor de Client-zijde ligt bij de beheerder/Client PC.

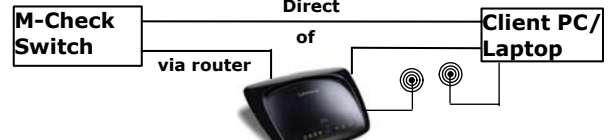

- De M-Check centrale besturingskast is reeds volledig geconfigureerd voor het tot stand brengen van de verbinding
- De Client PC moet worden geconfigureerd op de in dit document aangegeven wijze.

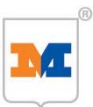

### **Windows versies**

De communicatie met een M-Check Switch centrale besturingskast kan tot stand gebracht worden met een computer. Het instellen van een verbinding met Windows XP word hierna beschreven.

### **5.1 Verbinding met Windows XP**

### **Randvoorwaarden voor Client PC**

- 1. UTP-netwerkkaart 10/100/1000 of draadloze netwerkadapter
- 2. Windows XP
- 3. Internet Explorer (IE) 7.0 of hoger

#### **Internet test**

Is de Client-PC al in staat om een Internet verbinding tot stand te brengen, dan is aan de eerste twee randvoorwaarden voldaan!

### **Internet Explorer(IE) 7.0**

- Versie: De versie van IE is eenvoudig op te vragen via de IE-menuoptie `Help-Over Internet Explorer`. U heeft versie 7.0 nodig, lagere versies werken beperkt.
- Opm. De Internet Explorer 7.0 (IE. 7.0) is vrij verkrijgbaar via het Internet. Volg bij Installatie de Installatie-instructies op. Bij de installatie moet de optie `VMLondersteuning' worden mee geïnstalleerd. De toepassing van VMLondersteuning maakt het o.a. mogelijk grafieken en tekeningen in de IE 7.0 te maken. Het ontbreken van deze grafische elementen is dan ook een indicatie voor het afwezig zijn van VML-ondersteuning.

### **Instellen van de TCP/IP instellingen**

Voordat er via de Internet Explorer contact met de M-Check Switch gemaakt kan worden moeten de TCP/IP instellingen worden ingesteld.

- 1. Klik op "Start" links op de taakbalk van de PC/Laptop
- 2. Klik op "Instellingen"
- 3. Klik op "Netwerkverbindingen"
- 4. Klik op "LAN-verbinding" bij een vaste verbinding en op "Draadloze-verbinding" bij een draadloze verbinding.
- 5. Klik op "Eigenschappen" (links onderin het geopende scherm)
- 6. Klik éénmaal op "Internet-protocol (TCP/IP)" en daarna op "Eigenschappen"
- 7. Stel de instellingen in zoals weergegeven in figuur 2
- 8. Klik op `OK` om de TCP/IP instellingen te accepteren
- 9. Klik op `OK` om het eigenschappenvenster te sluiten.

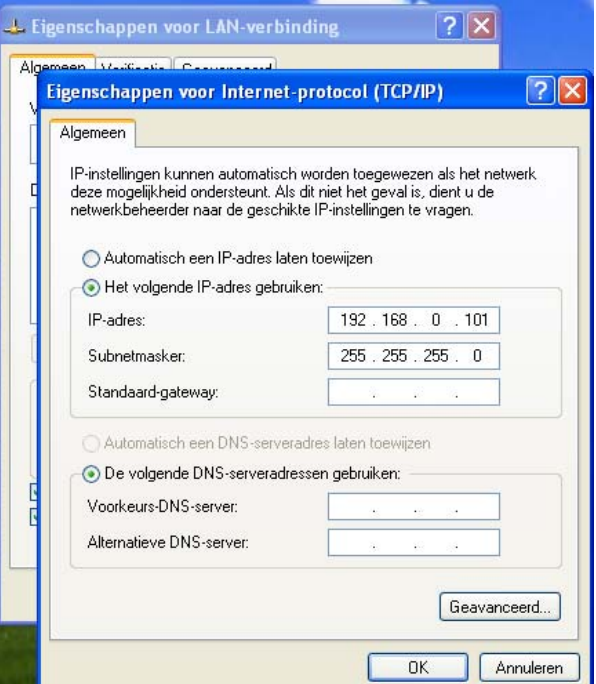

*Figuur 2*

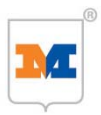

### **5.2 Verbinding met Windows Vista of Windows 7**

### **Randvoorwaarden voor Client PC**

- 1. UTP-netwerkkaart 10/100/1000 of draadloze netwerkadapter
- 2. Windows Vista
	- 3. Internet Explorer (IE) 7.0 of hoger

### **Internet test**

Is de Client-PC al in staat om een Internet verbinding tot stand te brengen, dan is reeds aan de eerste twee randvoorwaarden voldaan!

### **Internet Explorer(IE) 7.0**

- Versie: De versie van IE is eenvoudig op te vragen via de IE-menuoptie `Help-Over Internet Explorer`. U heeft versie 7.0 nodig, lagere versies werken beperkt.
- Opm. De Internet Explorer 7.0 (IE. 7.0) is vrij verkrijgbaar via het Internet. Volg bij Installatie de Installatie-instructies op. Bij de installatie moet de optie `VMLondersteuning' worden mee geïnstalleerd. De toepassing van VMLondersteuning maakt het o.a. mogelijk grafieken en tekeningen in de IE 7.0 te maken. Het ontbreken van deze grafische elementen is dan ook een indicatie voor het afwezig zijn van VML-ondersteuning.

### **Instellen van de TCP/IP instellingen**

Voordat er via de Internet Explorer contact met de M-Check Switch gemaakt kan worden moeten de TCP/IP instellingen worden ingesteld.

- 1. Ga naar het "Netwerkcentrum" van Vista via Start > Configuratiescherm > Netwerk en internet, van de PC/Laptop
- 2. Klik, links in het scherm, op "Netwerkverbindingen beheren"
- 3. Klik op "Netwerkverbindingen"
- 4. Dubbelklik op "LAN-verbinding" bij een vaste verbinding en op "Draadlozenetwerkverbinding" bij een draadloze verbinding. In geval van een draadloze netwerkverbinding eerst nog eens op "Eigenschappen" klikken.

*Figuur 3*

- 5. Verwijder het vinkje voor "Internet Protocol versie 6 (TCP/IPv6)
- 6. Klik éénmaal op "Internet Protocol versie 4 (TCP/IPv4)" en daarna op "Eigenschappen"
- 7. Stel de instellingen in zoals weergegeven in figuur 3
- 8. Klik op "OK" om de TCP/IP instellingen te accepteren
- 9. Klik op "Sluiten" om het eigenschappenvenster te sluiten.

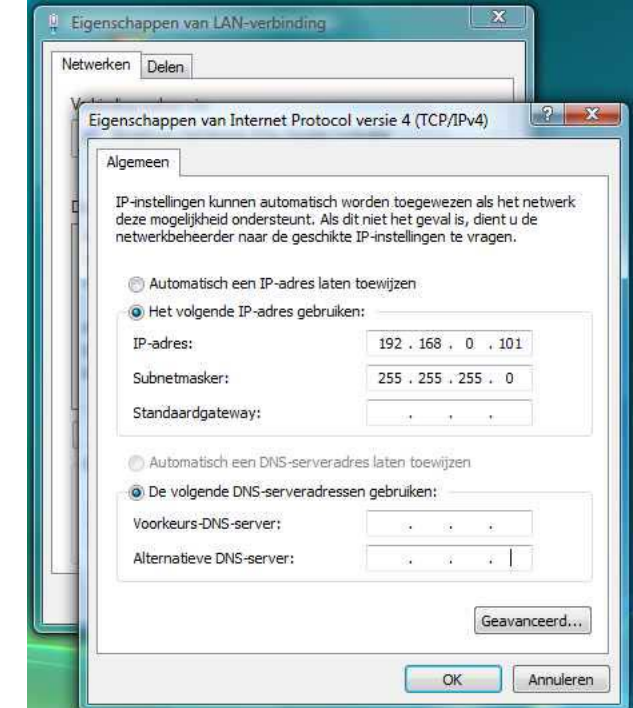

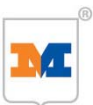

### **Verbinden**

De netwerkverbinding is nu gereed om gebruikt te worden. De installatie kan bekeken worden met de Internet Explorer. Dit gaat als volgt:

- 1. Start de Internet Explorer
- 2. Geef als adres op: http://192.168.0.100/ (let op het adres moet afgesloten worden met een /)
- 3. Internet Explorer toont hiermee de M-Check inlog pagina (zie figuur 4)

Instellingen van de PC/Laptop voor koppeling via intranet of internet worden hier verder niet beschreven, omdat deze van meerdere factoren afhankelijk zijn. In dit geval zal de netwerkbeheerder (indien aanwezig) en de servicemonteur van De Melker de gegevens hiervoor aangeven.

### **6. M-Check beheer via de PC**

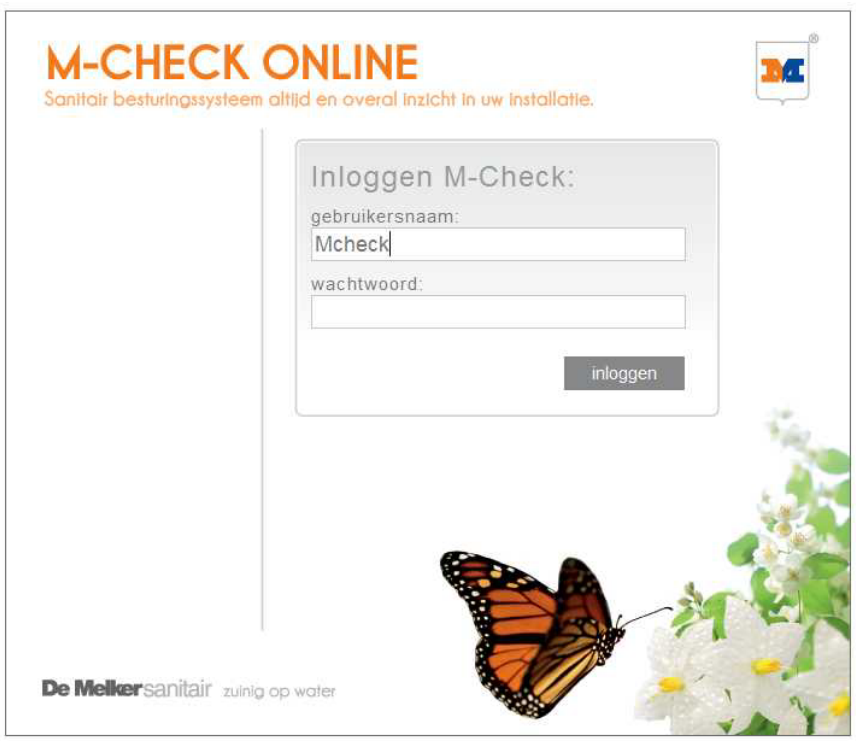

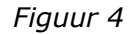

### **6.1 Inloggen in M-Check**

Om M-Check te beheren dient u eerst als gebruiker in te loggen. De gebruikersnaam is **Mcheck** en is niet te wijzigen. Het wachtwoord staat standaard ingesteld op: **mcheck** (hoofdlettergevoelig) en is na een correcte inlog te wijzigen. Hierover later in deze handleiding in hoofdstuk 6.3 Instellingen.

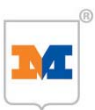

### **6.2 Overzichtscherm**

Na het inloggen in M-Check opent het overzichtscherm (figuur 5) van de installatie, met daarin opgenomen alle tappunten, meetpunten, 3-wegklep sturingen etc. Verder zijn de volgende knoppen in het scherm te vinden:

- 1. Overzicht Roept het Overzichtscherm op
- 2. Instellingen Roept het Instellingenscherm op
- 3. Rapportage Roept het Rapportagescherm op
- 4. terug Gaat terug naar het vorige scherm
- 5. uitloggen Logt uit M-Check
- 6. helpdesk
- 7. www.melker.nl Brengt u naar de website van De Melker<br>8. Alle groepen Sorteren van groepen
	- Sorteren van groepen
- 9. Alle types Sorteren van types tappunten / modules

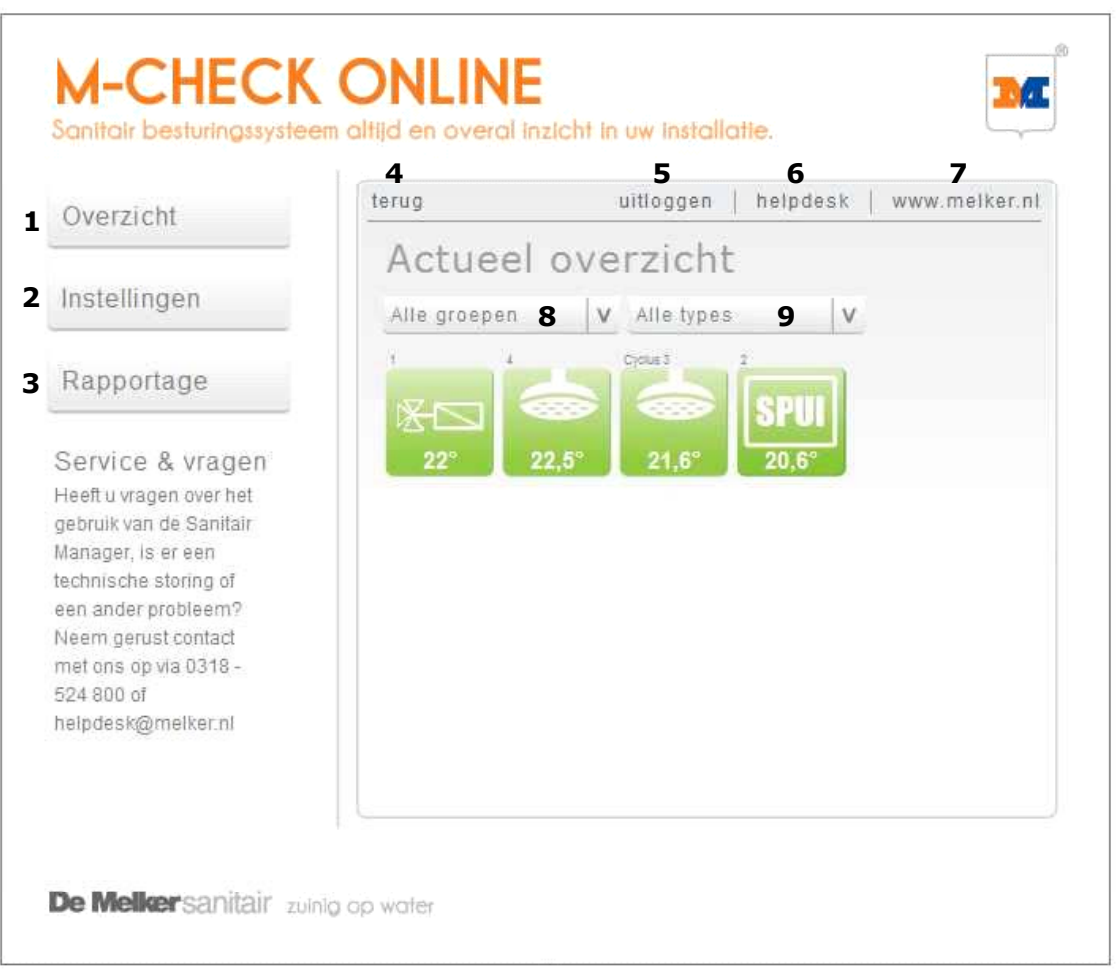

### **Overzicht**

*Figuur* 

8. Alle groepen

Met deze knop kunt u eenvoudig schakelen tussen de overzichten van de verschillende groepen (tappunten).

### 9. Alle types

Door op deze knop te klikken, kunt u kiezen welke modules u in het overzicht zichtbaar wilt hebben. (Tappunten, meetpunten, etc.)

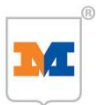

### **Afbeeldingen (functie en betekenis)**

Alle M-Check modules/functies zijn door middel van een afbeelding gevisualiseerd in het overzicht. Wanneer een tappunt actief is, wordt er doordat er een blauwe druppel of blauwe douchestralen zichtbaar. De betekenis van de diverse afbeeldingen is hieronder weergegeven.

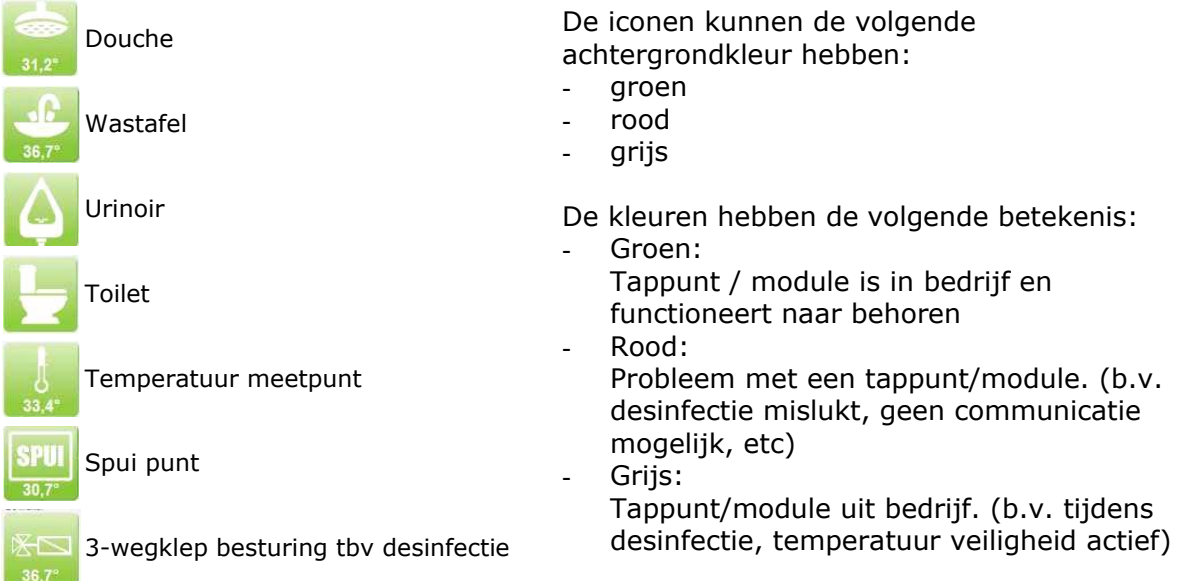

Wanneer u op een icoon klikt, opent het statusscherm van het betreffende tappunt/module zoals aangegeven in de figuur hieronder.

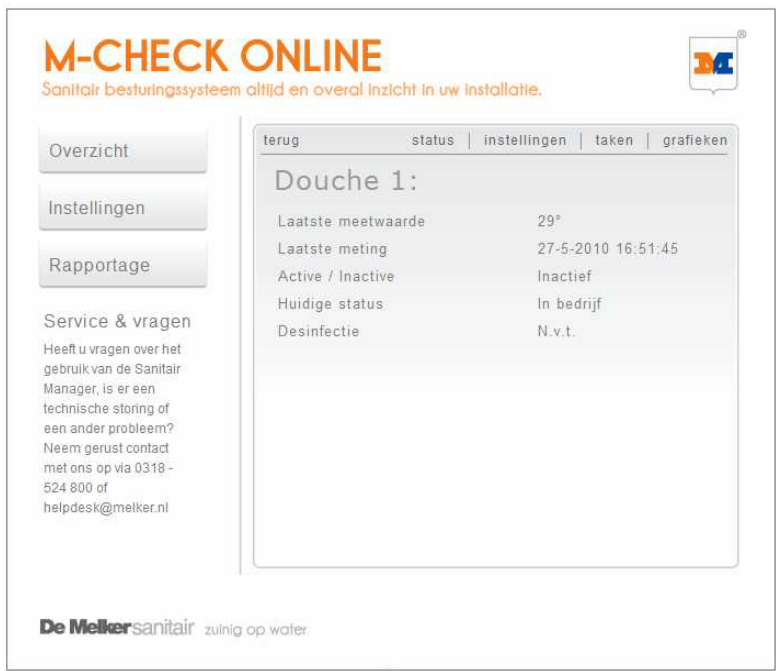

Dit scherm geeft de status van het tappunt weer. Zo wordt de huidige water temperatuur van het tappunt weergegeven en de laatste meting daarvan. Active/inactive geeft aan of het tappunt gebuikt wordt of niet. Huidige status geeft aan of het tappunt in bedrijf (gebruiksklaar) is.

Vanuit dit scherm kunt u ook alle instellingen van het betreffende tappunt wijzigen door, bovenaan het venster, op **"instellingen"** te klikken. De instelmogelijkheden worden in hoofdstuk 6.3 Instellingen besproken.

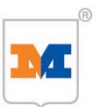

### **Taken**

Door bovenaan het venster op **"taken"** te klikken, kunt u verschillende taken uit laten voeren (figuur 6) zoals:

- Desinfectie starten
- Tappunt uit bedrijf halen
- Klep openen
- Puls starten
- Puls stoppen

### *Figuur 6*

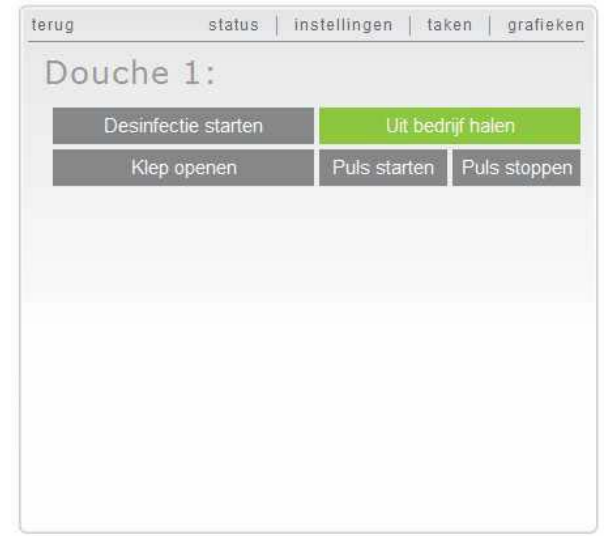

### **Taken:**

- Door op **"Desinfectie starten"** te klikken, start direct de thermische desinfectie. Let op dat er op dat moment geen gebruik wordt gemaakt van de tappunten!! De thermische desinfectie wordt uitgevoerd op alle tappunten die thermisch gedesinfecteerd moeten worden.
- Door op **"Uit bedrijf halen"** te klikken, wordt het tappunt uit bedrijf gehaald en is dan niet te gebruiken. De tekst in de knop wijzigt in "In bedrijf stellen". Door hierop te klikken kan het tappunt weer gebruikt worden.
- Door op **"Klep openen"** te klikken wordt het tappunt geactiveerd. De tekst wijzigt in "Klep sluiten" Het tappunt wordt gelijktijdig ook uit bedrijf gehaald! Door op "Klep sluiten" te klikken wordt het tappunt gedeactiveerd. Vergeet niet het tappunt weer in bedrijf te stellen!
- Door op **"Puls starten"** te klikken gaat het tappunt pulserend spoelen. Het tappunt wordt gelijktijdig ook uit bedrijf gehaald! Door op **"Puls stoppen"** te klikken wordt het tappunt gedeactiveerd. Vergeet niet het tappunt weer in bedrijf te stellen!

### **Grafieken:**

- Door bovenaan het venster op **"grafieken"** te klikken, krijgt u de temperatuurgrafiek van het betreffende tappunt te zien. *(Figuur 7)*

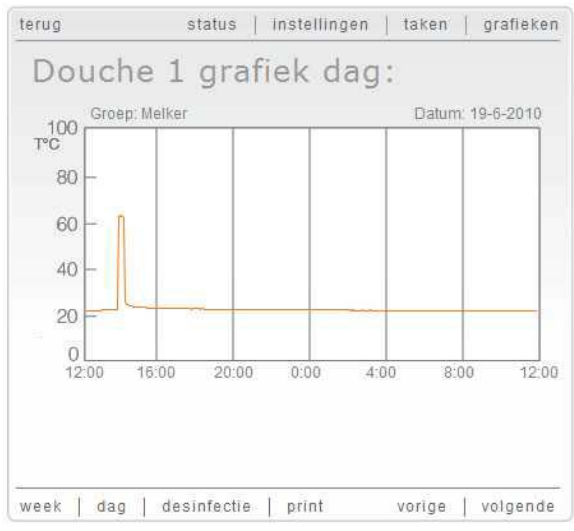

*Figuur 7*

Onderaan het venster kunt u selecteren welke grafiek u wilt zien.

- Week: grafiek van de hele week
- Dag: grafiek van de dag (12:00 12:00)
- Desinfectie: grafiek van de laatste desinfectie

Met "vorige" en "volgende" kunt u naar de vorige of volgende grafiek klikken.

Door op "print" te klikken, kunt u de grafiek afdrukken.

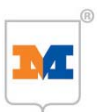

### **6.3 Instellingen**

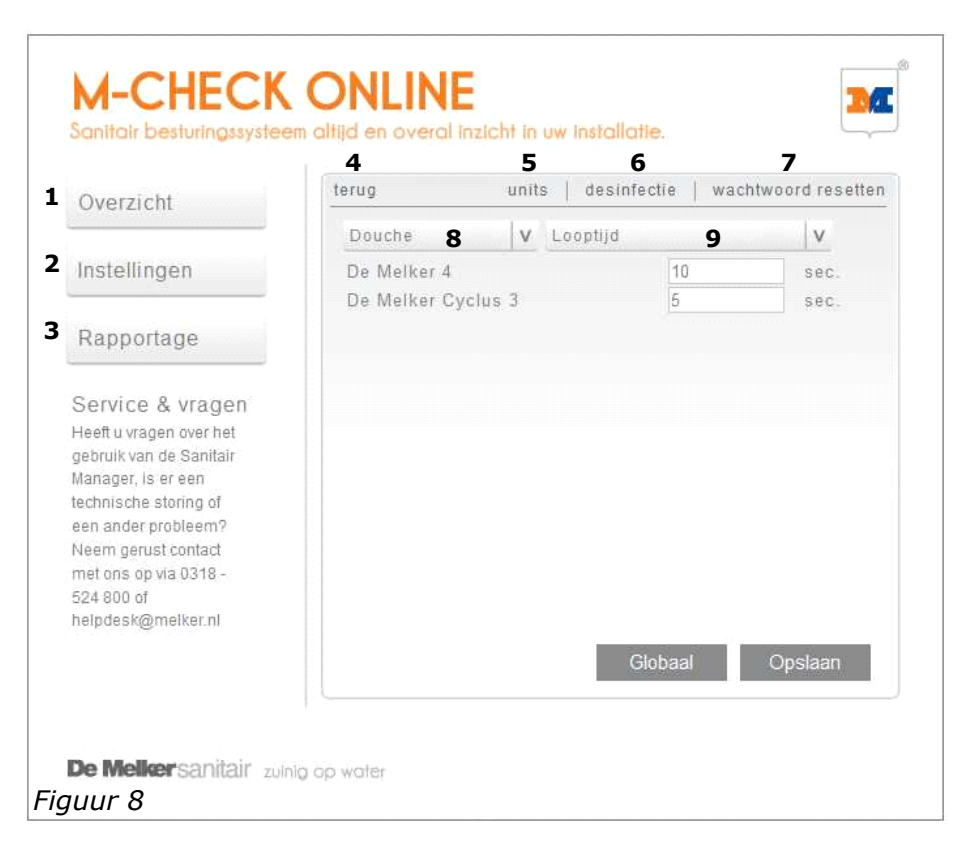

### **Instellingen:**

Klik op "**Instellingen**". Het instellingenscherm *(figuur 8)* geeft de volgende mogelijkheden:

- 1. Overzicht Roept het Overzichtscherm op
- 2. Instellingen Roept het Instellingenscherm op
- 3. Rapportage Roept het Rapportagescherm op<br>4. terug van Gaat terug naar het vorige scher
- 4. terug Gaat terug naar het vorige scherm
- 5. units Geeft het scherm van de modules weer. Standaard worden de douches weergegeven (knop 8)
- 6. desinfectie Verschijnt het scherm met de desinfectie instellingen
- 7. Wachtwoord resetten Verschijnt het scherm voor het wijzigen van het wachtwoord
- 8. Module keuzeknop Maakt de keuze in de in te stellen tappunten, meetpunten, etc.
- 9. Instelling keuzeknop Maakt de keuze in de in te stellen instelling (looptijd, cyclustijd, etc.)

### Instellen tappunten

Om de instellingen van de diverse tappunten te wijzigen gaat u als volgt te werk:

- Klik eerst op "**Instellingen**" en vervolgens op "**units**" *(figuur 8, nr.5)*
- Kies welk type tappunt u in wilt stellen. Hiervoor gebruikt u de *module keuzeknop (figuur 8, nr. 8)*
- Kies vervolgens welke instelling (looptijd, blokkeertijd, etc.) gewijzigd moet worden. Hiervoor gebruikt u de *instelling keuzeknop (figuur 8, nr.9)*
- De instelling kan per tappunt onafhankelijk worden ingesteld. Elke instelling (looptijd, blokkeertijd, etc.) kan worden opgeslagen door op "**Opslaan**" te klikken. Pas daarna is de instelling van toepassing en kunt u een andere instelling kiezen en wijzigen.

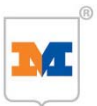

- Wanneer meerdere tappunten dezelfde instelling moeten hebben, klikt u op "**Globaal**"
- Er opent een instelscherm *(figuur 9).* In dit scherm voert u de gewenste instelling in en slaat dit op door op "**Instellen**" te klikken.

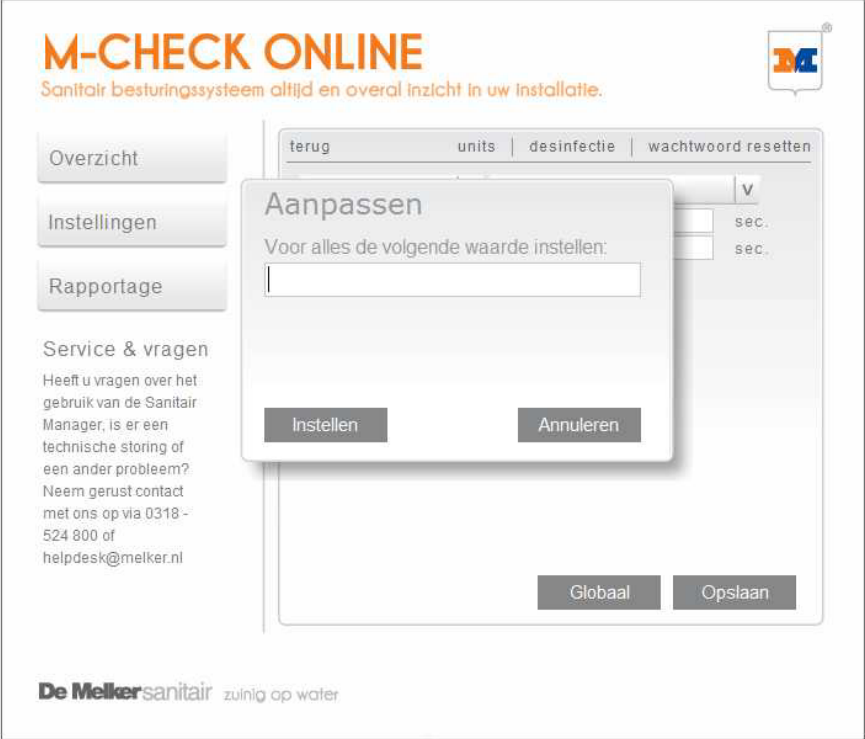

#### 8. Module keuzeknop

*Figuur 9* 

Door op deze knop te klikken, kunt u selecteren van welk type module u de instellingen wilt wijzigen (figuur 10)*.* De tekst in de knop geeft aan welke functie gekozen is.

9. Instelling keuzeknop

Door op deze knop te klikken, kunt u selecteren welke instelling u van het geselecteerde tappunt wilt wijzigen (figuur 11). De tekst in de knop geeft aan welke instelling is gekozen.

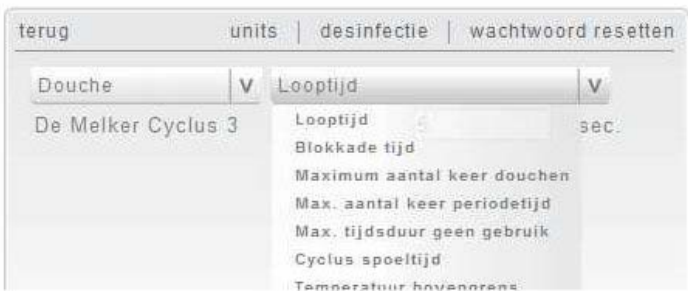

| <b>Douche</b>                      | $\vee$<br>Looptijd |   | V                      |
|------------------------------------|--------------------|---|------------------------|
| Douche<br>Wastafel<br>Spui<br>Mani | $C$ club 3         | ð | sec.<br><b>CASHERO</b> |

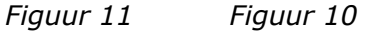

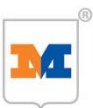

### **Instellen tappunten**

Douche: (figuur 11)

- Looptijd: De tijd dat de douche actief is na activering.
- Blokkadetijd: De tijd dat de douche is geblokkeerd na de looptijd of na het bereiken van het maximaal aantal keer douchen.
- Maximale tijdsduur geen gebruik: Dit betreft de cyclustijd. Na het verstrijken van de ingestelde waarde zal de douche de cyclus spoeltijd activeren.
- Cyclus spoeltijd: De tijd dat de douche is geactiveerd na het verstrijken van de waarde van maximale tijdsduur geen gebruik.
- Temperatuur bovengrens: De douche wordt uit bedrijf genomen worden wanneer de temperatuur boven de ingestelde waarde komt.
- Geen desinfectie uitvoeren: Aanvinken wanneer deze douche niet gedesinfecteerd hoeft te worden. (bijvoorbeeld een koud water douche)

Extra functionaliteit (rode kader):

- Maximaal aantal keer douchen: Het aantal keer dat de douche geactiveerd mag worden in een bepaald tijdsvenster
- Maximaal aantal keer periodetijd: Het tijdsvenster waarin het aantal keer activeren van de douche is toegestaan.

Wanneer één van beide waardes op 0 staat is deze functie niet actief.

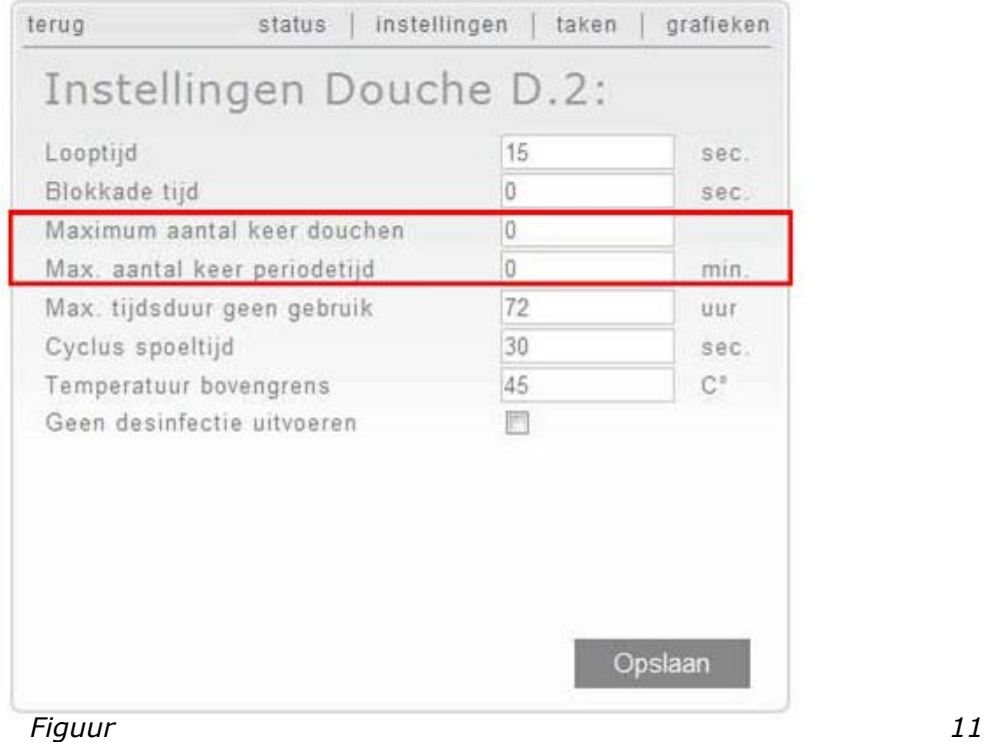

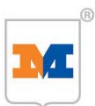

### Wastafel: (figuur 12)

- Looptijd: De tijd dat de wastafel actief is na activering.
- Maximale tijdsduur geen gebruik: Dit betreft de cyclustijd. Na het verstrijken van de ingestelde waarde zal de wastafel de cyclus spoeltijd activeren.
- Cyclus spoeltijd: De tijd dat de wastafel geactiveerd is na het verstrijken van de waarde van maximale tijdsduur geen gebruik.
- Geen desinfectie uitvoeren: Aanvinken wanneer deze wastafel niet gedesinfecteerd hoeft te worden.

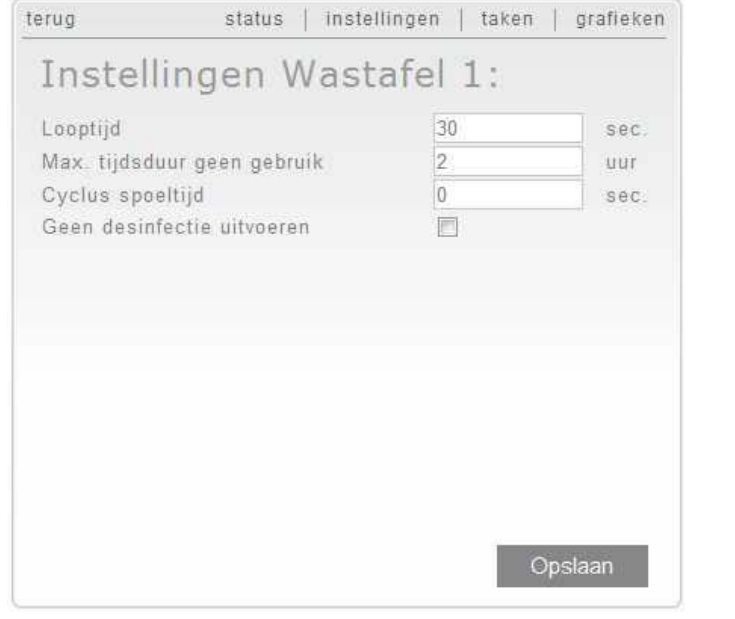

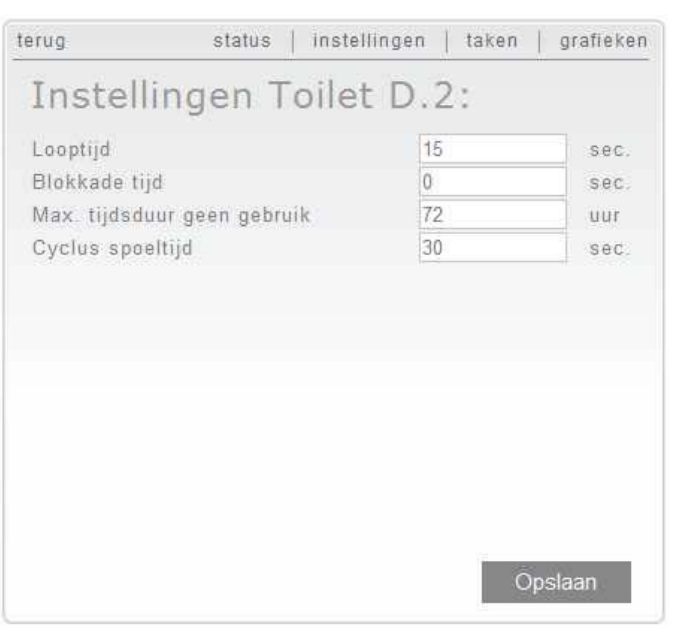

*Figuur 12 Figuur 13*

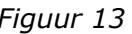

Toilet: (figuur 13)

- Looptijd: de tijd dat het toilet actief is na activering.
- Blokkadetijd: de tijd dat het toilet is geblokkeerd na de looptijd.
- Maximale tijdsduur geen gebruik: Dit betreft de cyclustijd. Na het verstrijken van de ingestelde waarde zal het toilet de cyclus spoeltijd activeren.
- Cyclus spoeltijd: De tijd dat het toilet geactiveerd is na het verstrijken van de waarde van maximale tijdsduur geen gebruik.

Urinoir: (figuur 14)

- Looptijd: De tijd dat het urinoir actief is na activering.
- Maximale tijdsduur geen gebruik: Dit betreft de cyclustijd. Na het verstrijken van de ingestelde waarde zal het urinoir de cyclus spoeltijd activeren.
- Cyclus spoeltijd: De tijd dat het urinoir is geactiveerd na het verstrijken van de waarde van maximale tijdsduur geen gebruik.

Extra functionaliteit (rode kader):

- Voorspoeltijd: Tijd dat het urinoir een voorspoeling doet na het detecteren van een beweging. Functioneert alleen in combinatie met een PIR bewegingsmelder.

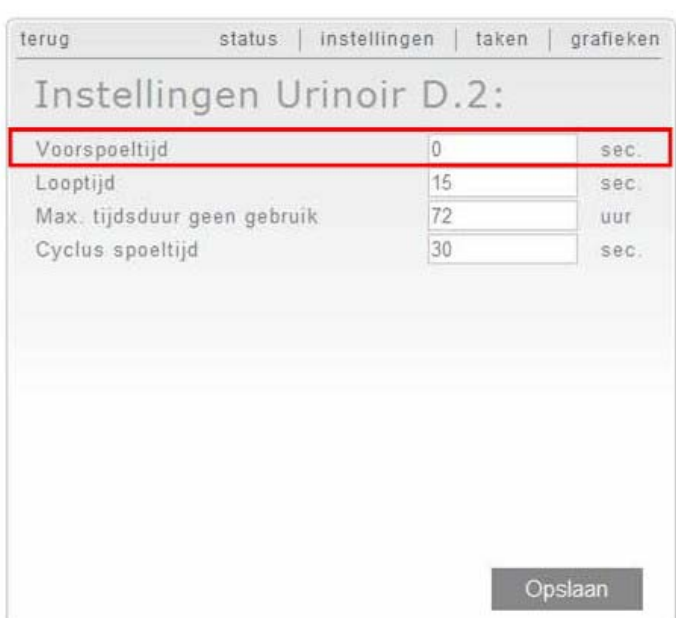

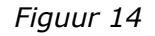

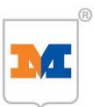

### Spui: (figuur 15)

De spui heeft drie mogelijke functies:

- 1. Temperatuurgestuurd spuien (groene kader) Wanneer de gemiddelde temperatuur de ingestelde tijd boven de ingestelde temperatuurwaarde komt, zal de spui activeren.
- 2. Temperatuur direct spuien (rode kader) Wanneer de temperatuur boven de ingestelde bovengrens temperatuurwaarde komt, wordt de spui geactiveerd en zal pas deactiveren wanneer de temperatuur onder de ingestelde ondergrens temperatuurwaarde komt.
- 3. Cyclus spuien (blauwe kader) Wanneer de ingestelde tijd na de laatste activering is verstreken, wordt de spui voor een ingestelde tijd geactiveerd.

Functie 3 is te combineren met functie 1 of 2.

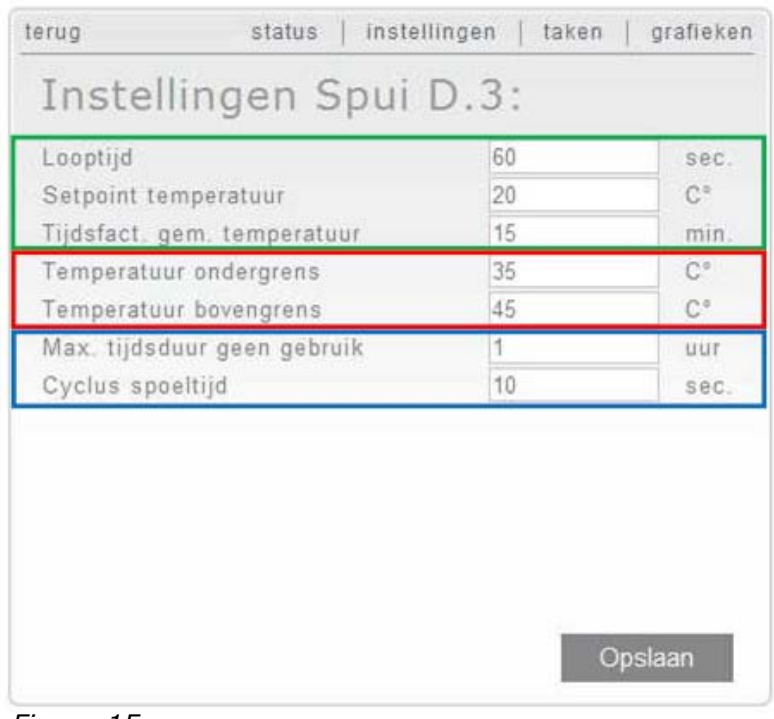

*Figuur 15*

Functionaliteit instellingen

- Looptijd: De tijd dat de spui actief is na activering van de temperatuurgestuurde functie.
- Setpoint temperatuur: Temperatuurwaarde wanneer de spui, na de verstreken tijdsfactor gemiddelde temperatuur, actief moet worden bij de temperatuurgestuurde functie.
- Tijdsfactor gemiddelde temperatuur: Tijdsvenster ten behoeve van temperatuurgestuurd spuien.
- Temperatuur ondergrens: Temperatuurwaarde waarbij de spui gedeactiveerd moet worden.
- Temperatuur bovengrens: Temperatuurwaarde waarbij de spui wordt geactiveerd.
- Maximaal tijdsduur geen gebruik: Dit betreft de cyclustijd. Na het verstrijken van de ingestelde waarde zal het urinoir de cyclus spoeltijd activeren.
- Cyclus spoeltijd: De tijd dat het urinoir geactiveerd is na het verstrijken van de waarde van maximale tijdsduur geen gebruik.

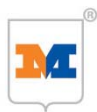

### Voorbeeld Spui instellingen:

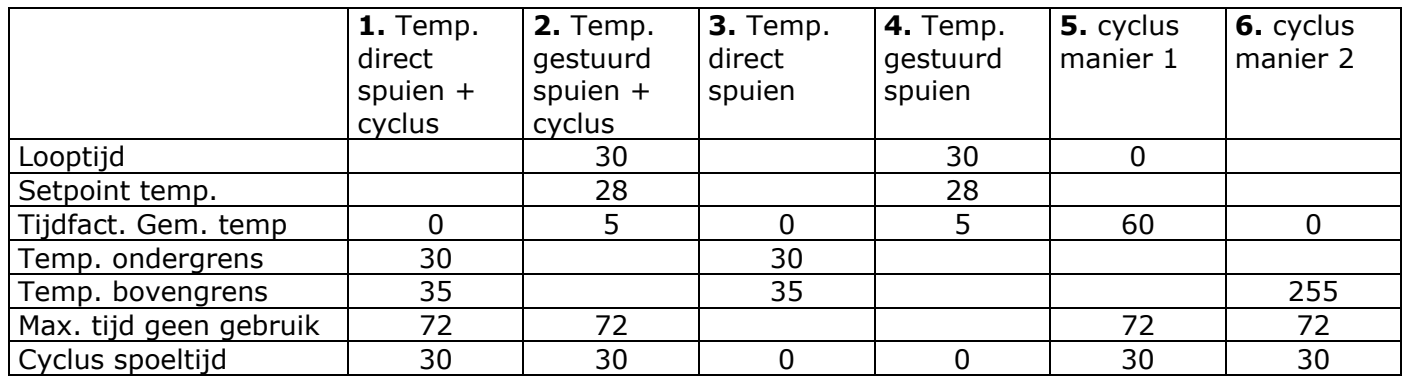

Voorbeelden:

- **1.** De spui zal spuien wanneer de temperatuur hoger is dan 35°C en zal stoppen met spuien wanneer de temperatuur lager is dan 30°C. Wanneer er gedurende 72 uur geen activering is geweest, zal de spui 30 seconden spuien.
- **2.** De spui zal 30 seconden spuien wanneer het temperatuurgemiddelde gedurende 5 minuten hoger is 28°C. Wanneer er gedurende 72 uur geen activering is geweest, zal de spui 30 seconden spuien.
- **3.** De spui zal spuien wanneer de temperatuur hoger is dan 35°C en zal stoppen met spuien wanneer de temperatuur lager is dan 30°C.
- **4.** De spui zal 30 seconden spuien wanneer het temperatuurgemiddelde gedurende 5 minuten hoger is dan 28°C.
- **5.** De spui zal elke 72 uur 30 seconden spuien.
- **6.** De spui zal elke 72 uur 30 seconden spuien.

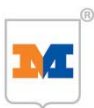

#### **Instellen thermische desinfectie**

Een van de unieke voordelen van het M-Check systeem is dat veel parameters instelbaar zijn, zodat de meest gunstige wijze van spoelen per installatie kan worden ingesteld. Afhankelijk van de voorraad warmwater kunnen meer of minder tappunten gelijktijdig gespoeld (en dus ingesteld) worden. Deze parameters worden ingesteld door de servicemonteur van De Melker. Hierdoor wordt een succesvolle desinfectie gerealiseerd. De parameters kunnen alleen door De Melker worden gewijzigd. Wanneer een desinfectie mislukt, zal deze 24 uur verschoven worden.

Door te klikken op "**Instellingen**" en vervolgens "**desinfectie**" (*figuur 8, nr.6)* verschijnt het scherm met de bijbehorende instellingen. (figuur 16).

De gebruiker kan de volgende instellingen voor de desinfectie wijzigen:

- In- of uitgeschakeld
- Dag van de week
- Interval per x aantal dagen
- Het tijdstip waarop de desinfectie plaats moet vinden.

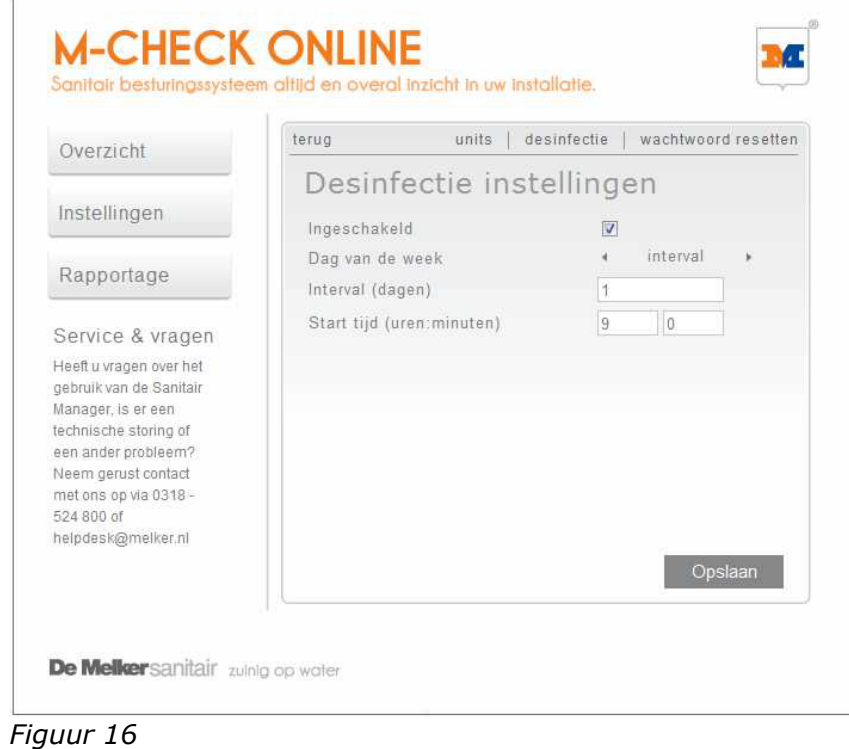

- Voor het **in- of uitschakelen van de desinfectie** klikt u op het vierkantje achter "Ingeschakeld". Wanneer hier een vinkje staat, is de desinfectie ingeschakeld. Staat hier geen vinkje dan is de desinfectie uitgeschakeld.
- Bij "**Dag van de week**" stelt u in op welke dag de desinfectie uitgevoerd moet worden. Klik hiervoor op de driehoekjes links of rechts van de ingestelde waarde tot de gewenste dag vermeld staat. U kunt ook kiezen voor "**Interval**".
- Wanneer bij "**dag van de week**" "**Interval**" ingesteld is, dan moet u bij "**Interval (dagen)**" instellen om de hoeveel dagen er een desinfectie uitgevoerd moet worden. Bijvoorbeeld, als u om de dag een desinfectie wilt dan zet u "2" bij "Interval (dagen)" In figuur 16 zal de desinfectie elke dag uitgevoerd worden.
- Bij "**Start tijd**" stelt u de gewenste start tijd van de desinfectie in. Dit is een 24 uurs notatie. In figuur 16 zal de desinfectie om 09:00 uur in de ochtend starten.

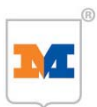

### **Wachtwoord wijzigen**

Het wachtwoord staat standaard ingesteld op: **mcheck** (hoofdlettergevoelig) Na het inloggen (zie pagina 10) kan dit gewijzigd worden. Het wachtwoord dient minimaal 4 tekens te hebben en is hoofdlettergevoelig!

Door te klikken op "**Instellingen**" en vervolgens op "**wachtwoord resetten**" (figuur 8, nr. 7) verschijnt het onderstaande scherm. (figuur 17).

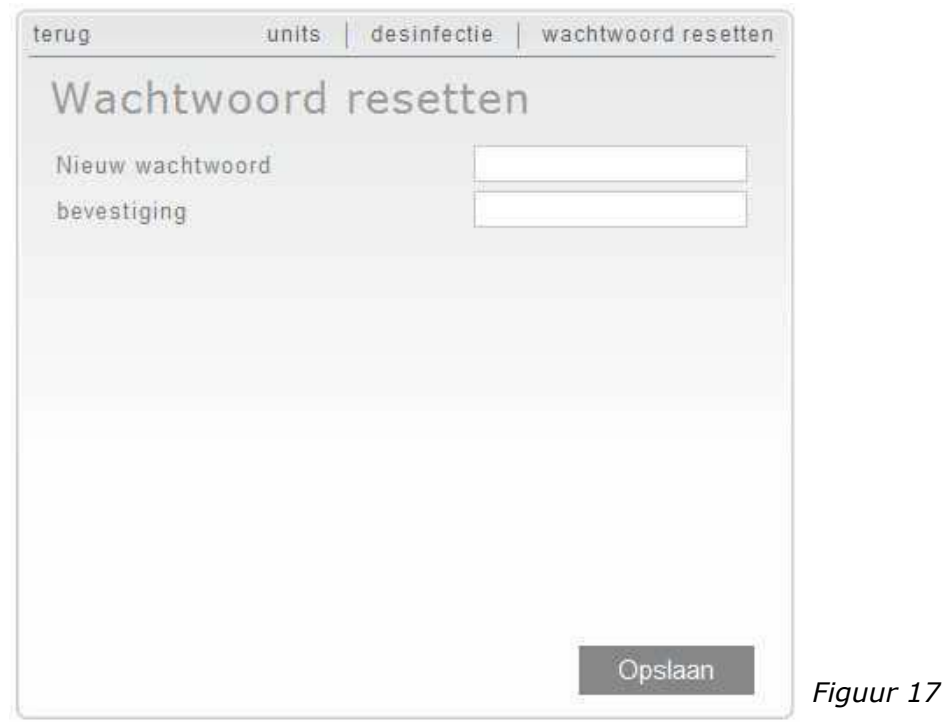

U kunt het bestaande wachtwoord nu wijzigen door in het veld **"Nieuw wachtwoord"** het nieuwe wachtwoord in te voeren. Deze dient bevestigd te worden door het nieuwe wachtwoord nogmaals in te voeren in het veld **"bevestigen"**. Klik vervolgens op **"opslaan"** om het de wijzigingen op te slaan.

Wanneer het wachtwoord vergeten of kwijt is, kan een servicemonteur van De Melker een nieuw wachtwoord voor u instellen.

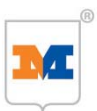

### **6.4 Rapportage**

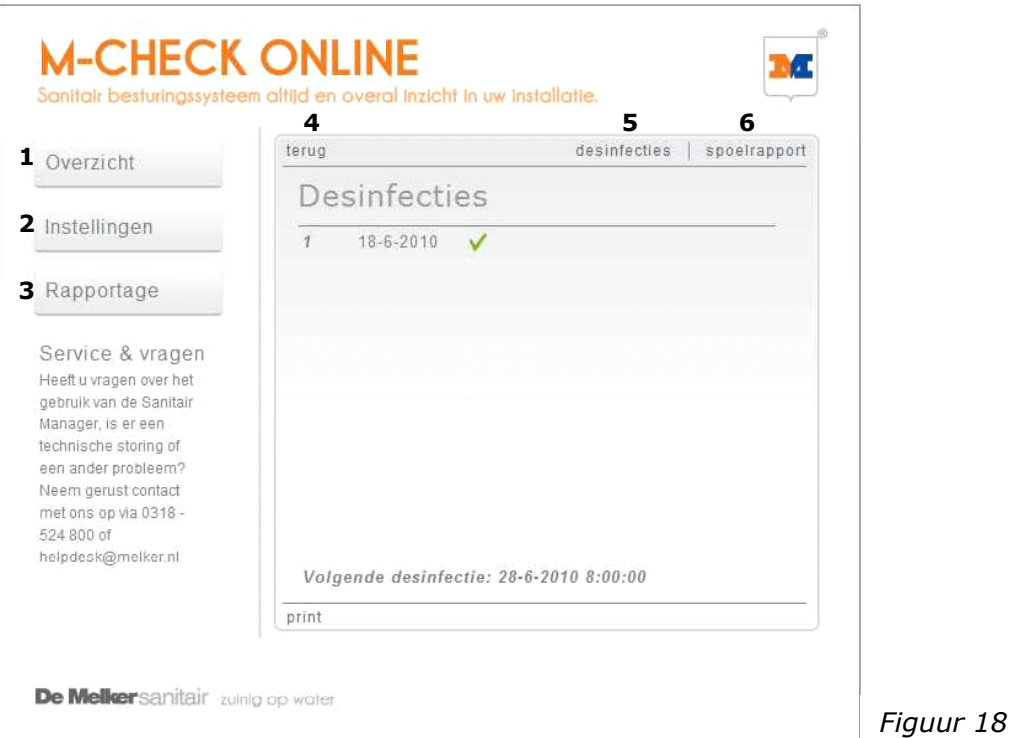

### **Rapportage:**

Klik op "**Rapportage**". Het rapportage scherm (figuur 18) geeft de volgende mogelijkheden:

1. Overzicht Roept het Overzichtscherm op 2. Instellingen Roept het Instellingenscherm op 3. Rapportage Roept het Rapportagescherm op Standaard worden de uitgevoerde desinfecties Weergegeven. 4. terug Gaat terug naar het vorige scherm 5. desinfecties Geeft het scherm van de uitgevoerde desinfecties weer 6. spoelrapport Geeft het scherm van de uitgevoerde automatische spoelingen weer

#### **Desinfectie rapporten**

Door te klikken op "**Rapportage**" opent standaard het scherm met de uitgevoerde desinfecties. Door onderaan dit scherm op "print" te klikken kan het overzicht afgedrukt worden.

De geslaagde desinfecties worden gemarkeerd met een **v** en de mislukte desinfecties worden gemarkeerd met een  $\mathsf{X}$ . Onderaan dit scherm wordt vermeld wanneer de volgende desinfectie uitgevoerd wordt. *(figuur 18)*

Achter elke desinfectie zit het overzicht van de gedesinfecteerde tappunten. Door op een uitgevoerde desinfectie te klikken opent zich het overzicht van deze gedesinfecteerde tappunten. Onderaan dit overzicht wordt ook vermeld welke datum en tijd de desinfectie gestart is en wanneer deze geëindigd is. (figuur 19)

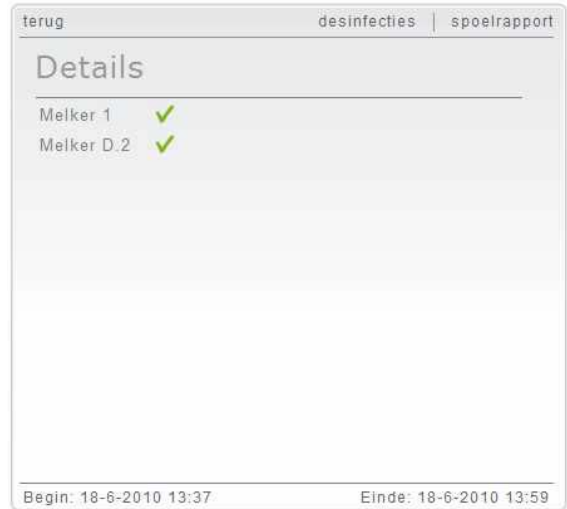

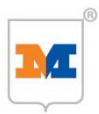

Door op een tappunt in het overzicht te klikken, verschijnt het scherm met de temperatuurgrafiek van de betreffende desinfectie. (figuur 20).

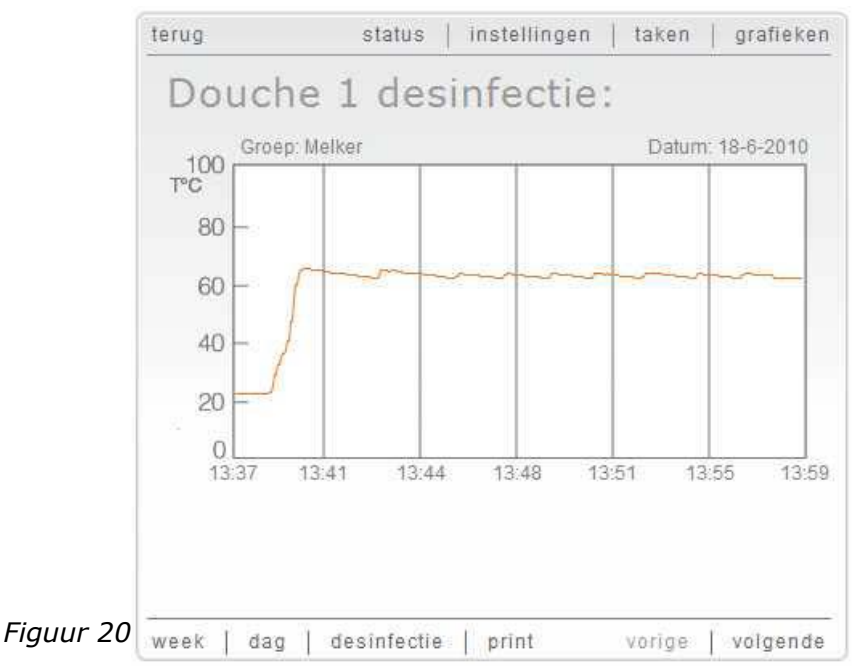

Deze grafiek is ook af te drukken door onderaan het scherm op "**print**" te klikken.

#### **Spoelrapporten**

Door te klikken op "**Rapportage**" en vervolgens op "**spoelrapport**" (figuur 18, nr. 6) opent het overzicht met de tappunten die ingesteld zijn met een automatische spoeling. (figuur 21). Door onderaan dit scherm op "print" te klikken, kan het overzicht afgedrukt worden.

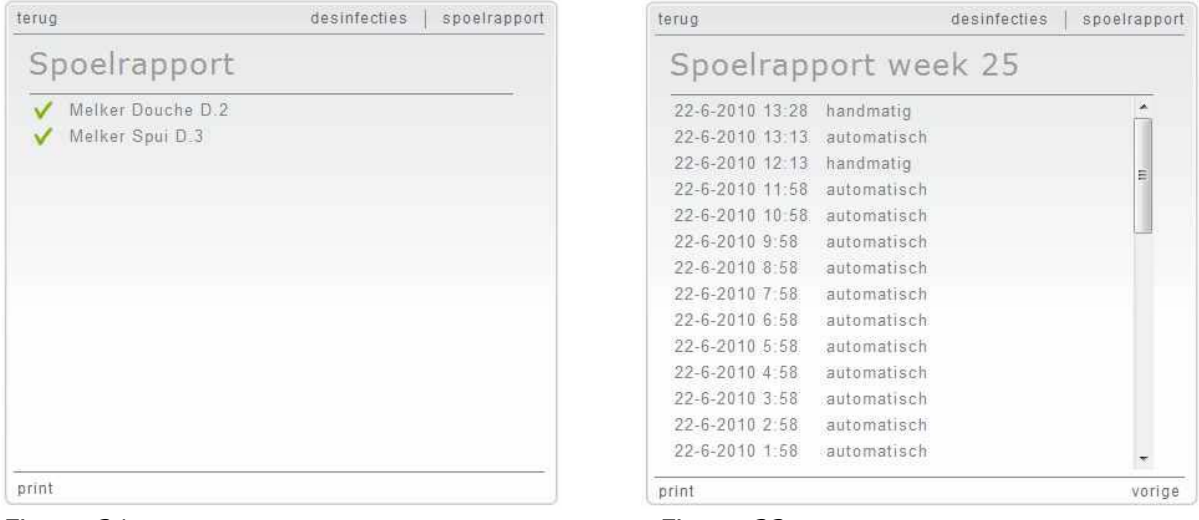

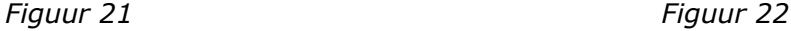

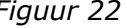

De automatische spoelingen die conform de instellingen zijn uitgevoerd, worden gemarkeerd met een  $\blacktriangledown$  en de mislukte spoelingen worden gemarkeerd met een  $\blacktriangledown$ .

Achter elk tappunt zit het weekoverzicht van de uitgevoerde spoelingen. Door op een tappunt in het overzicht te klikken opent zich het weekoverzicht van het betreffende tappunt. In het overzicht worden de spoelingen met datum en tijd vermeldt. Daarbij wordt ook aangegeven of het een automatische of een handmatige activering is geweest (figuur 22). Door onderaan dit scherm op "print" te klikken, kan het overzicht afgedrukt worden. Door op vorige te klikken gaat u per week terug in het overzicht.

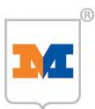

### **7. Garantie en klanteninformatie**

Tijdens het inregelen van uw M-Check installatie door de servicedienst van De Melker Sanitair is een zogenaamd Inregel en Serviceprogramma overhandigd.

In dit inregel- en serviceprogramma zijn opgenomen:

- Rapportage in bedrijfstellen
- Servicemogelijkheden en voorwaarden
- Servicecontract voorwaarden

**Nederland België** 

De Schutterij 20 Beukenlei 50

info.sanitair@melker.nl info@melker.be www.melker.nl www.melker.be

De Melker Sanitair De Melker Belgium n.v. 3905 PL Veenendaal 2960 St. Job-in-'t Goor

Tel.: +31 318 52 48 00 Tel.: +32 3 636 46 50 Fax: +31 318 52 50 35 Fax: +32 3 636 41 03